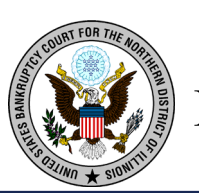

## **Illinois Northern**  $\left(\left(\frac{\sum_{i=1}^{N} x_i}{n}\right)\right)$  **Bankruptcy Court**

**Linking Your Illinois Northern Bankruptcy Court CM/ECF Account To Your Upgraded Individual PACER Account**

**On Monday, May 24, 2021,** the Illinois Northern Bankruptcy Court (ILNB) will go live on the Next Generation of the Case Management Electronic Case Filing System (NextGen CM/ECF). To complete the process **all e-filers** must complete the following:

- You must have an **Upgraded Individual PACER Account and know your Username and Password.** *If your account was created prior to August 11, 2014, you must first upgrade your account (see instructions for [Upgrading Your PACER Account](https://www.pacer.gov/ecfcbt/cso/PACER_Job_Aids/Upgrade_PACER_Account_Jan2018_v2.pdf) or if you may need to [create a](https://pacer.uscourts.gov/register-account)  [new individual account\)](https://pacer.uscourts.gov/register-account).*
- You must have an **existing CM/ECF E-Filing Account with Illinois Northern Bankruptcy Court and know your Login and Password.** This is a requirement to link to your upgraded individual PACER account to access the E-Filing system**.** *If you need your E-filing account credentials, contact the ECF Help desk at [ecf\\_train@ilnb.uscourts.gov.](mailto:ecf_train@ilnb.uscourts.gov)*
- $\checkmark$  Your CM/ECF E-Filing account must be linked to your upgraded Individual PACER account when our court goes live on NextGen CM/ECF. (**Note for Trustees:** please make sure you link your Trustee E-filer account to your Individual Trustee PACER account).

**Linking is a one-time process that will be completed only once our court is live on NextGen CM/ECF. ILLINOIS NORTHERN BANKRUPTCY COURT'S – FIRST DAY TO LINK YOUR ACCOUNTS - "GO LIVE DATE – MONDAY, MAY 24, 2021."** 

**Linking Your Accounts** 

**STEP 1** Go to the ILNB website:<https://www.ilnb.uscourts.gov/>

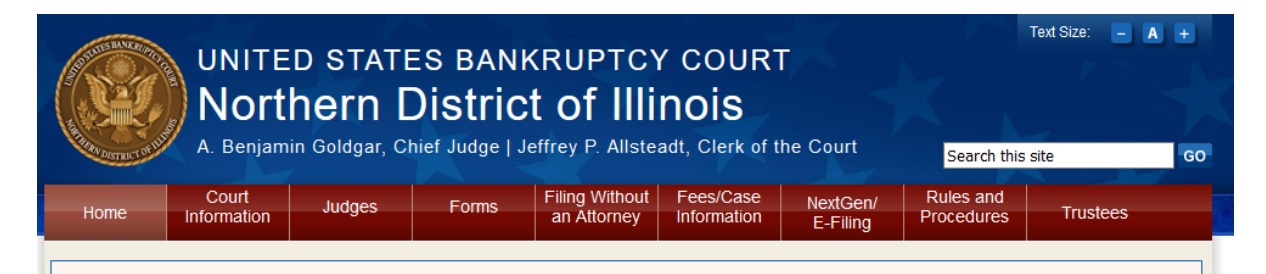

## • **Click on E-Filing (CM/ECF) tab**

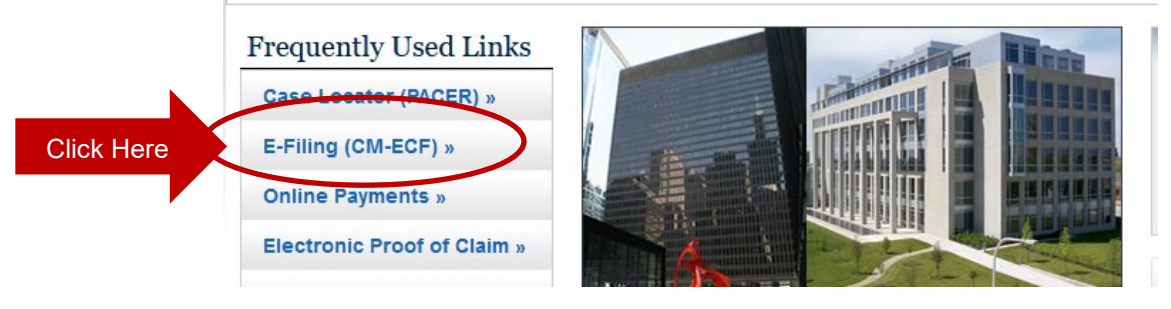

• **Click on link** Northern District of Illinois - Document Filing System

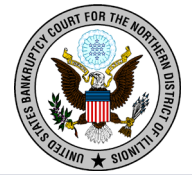

**Illinois Northern Bankruptcy Court** 

**Note: You will be redirected to the PACER website designated with Illinois Northern Bankruptcy Court Login (**as shown below**)**

## **STEP 2 Login with your individual upgraded PACER account**

**username and password.** *Note: Do not login using a shared firm PACER account.*

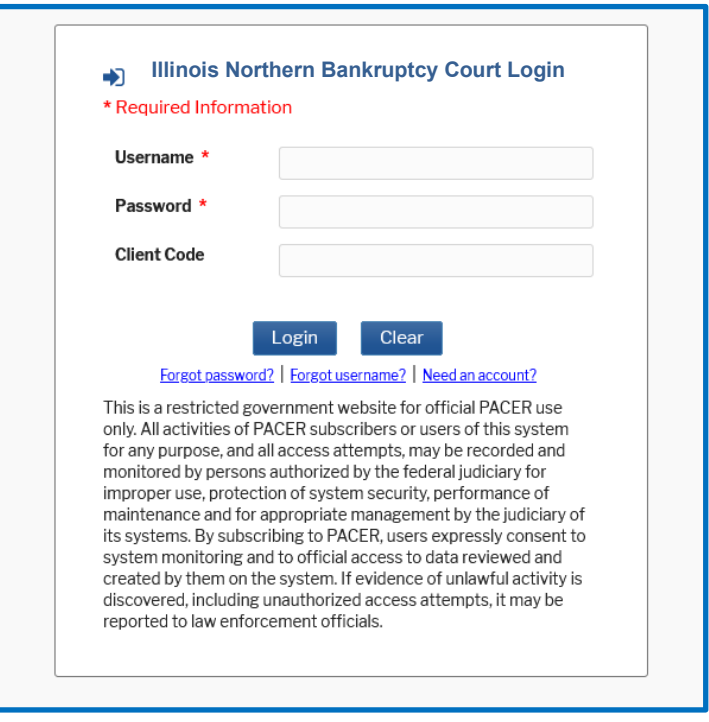

**STEP 3 You will only see the menu of Query Reports Utilities. This is correct.**

- **Click Utilities** as shown below, and then from the **Your Account** menu
- **Click** *Link a CM/ECF account to my PACER account*.

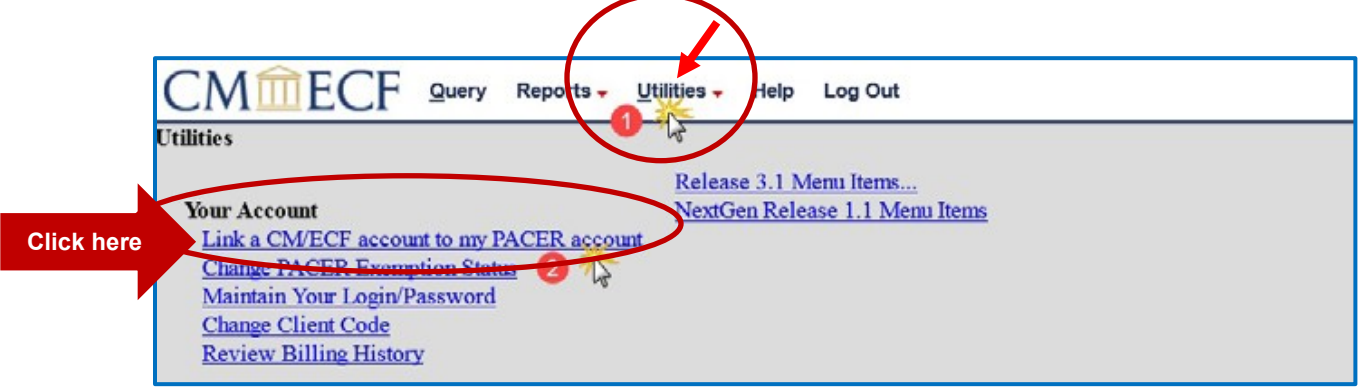

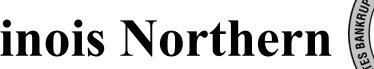

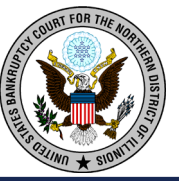

## **STEP 4 Enter your current ILNB CM/ECF E-filing Credentials** in the **CM/ECF login** and **CM/ECF password** fields.

• Click **Submit**.

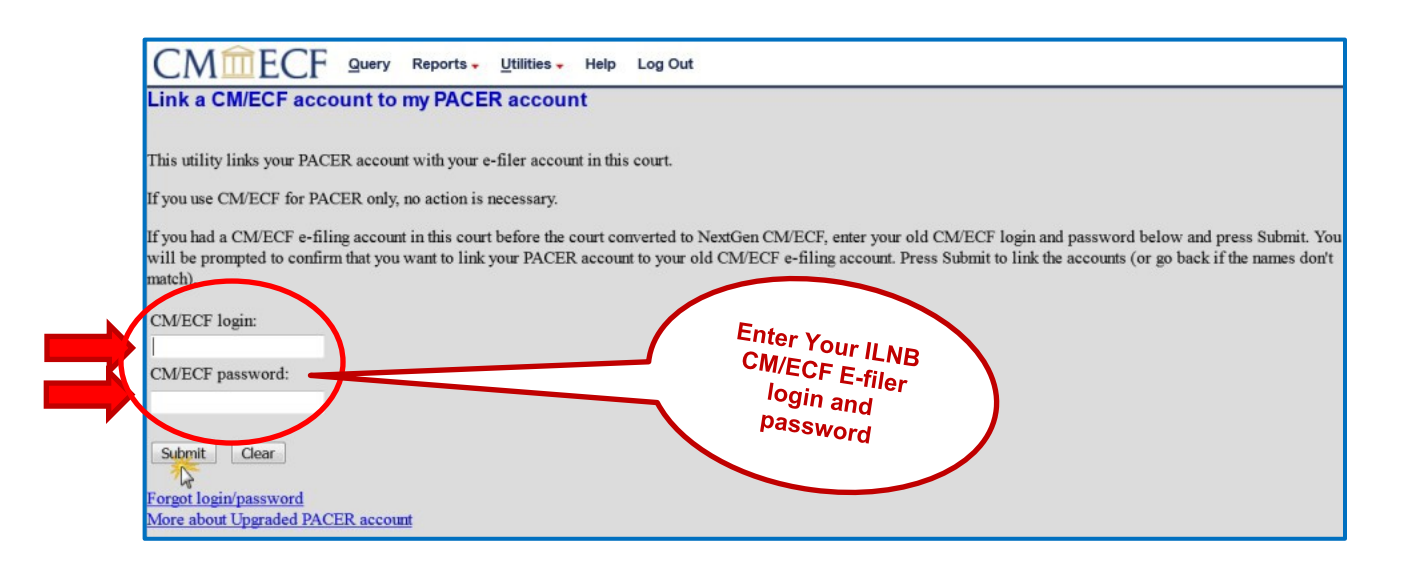

**STEP 5** Verify that the CM/ECF account and PACER account listed are accurate.

**NOTE:** Make sure you are linking to your individual PACER account.

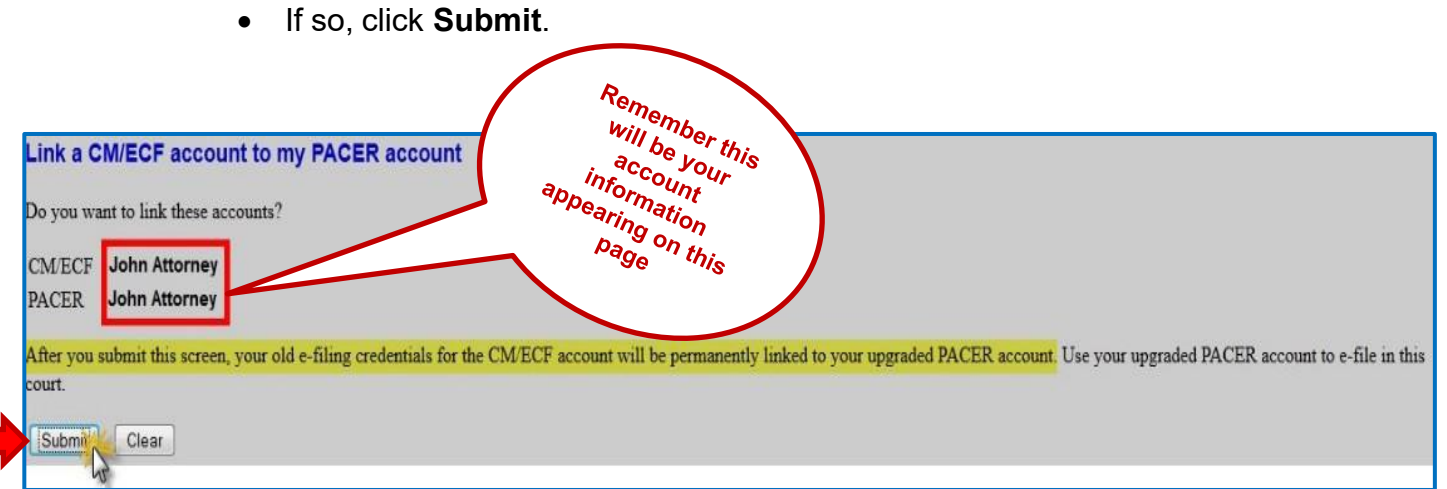

This is the Message in the transaction: **After you submit this screen, your old e-filing credentials for the CM/ECF account will be permanently linked to your upgraded PACER account. USE YOUR UPGRADED PACER ACCOUNT TO E-FILE IN THIS COURT.**

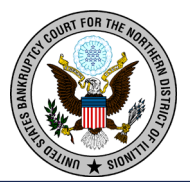

**STEP 6** You have **successfully linked your account** if you see the message below. **YOU WILL NOW USE ONLY YOUR PACER ACCOUNT TO ACCESS BOTH PACER AND CM/ECF FOR THIS COURT.**

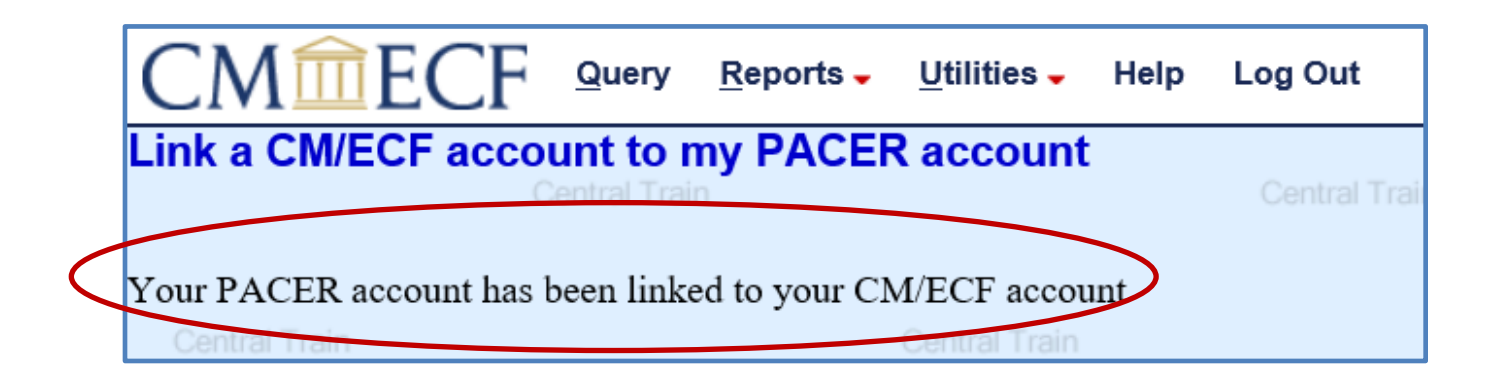

Your browser may need to be refreshed to see all menu items. Press **F5 on your keyboard or the refresh icon**  $C$  **on your browser** to refresh the screen. You should now see the full CM/ECF menu items of **Bankruptcy Adversary Query Reports Utilities and Logout.** You are now ready to start filing into Illinois Northern Bankruptcy Court.

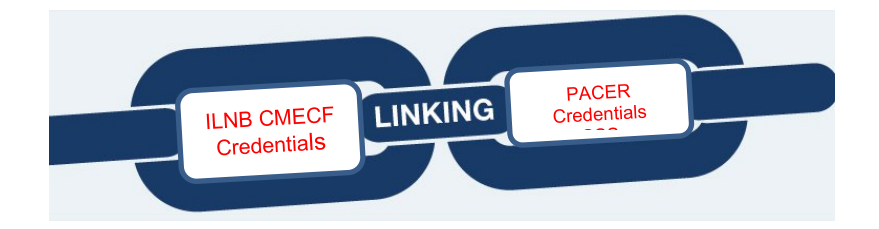